### **Setting up a Parent Observer Account**

### **Important Notice**

The layout and management of the Canvas apps are different than that of the web-based version. We are unable to provide resources to support the apps this year since our students and staff are utilizing the web-based program and our focus is on supporting their growth in this area first. Thank you for your understanding.

Instead, create an account at the link below. Chrome works best, so if possible, please copy this link into your Chrome browser.

## <https://fraser.instructure.com/login/canvas>

This link will take you to this screen where you will select "Click Here For an Account" in the upper right corner.

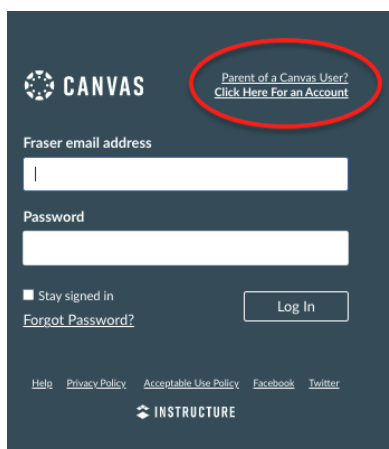

Note: After your account is set up, you will use this link to log in. In the future, this link can be accessed on the MyFPS page.

A new pop-up window will appear.

- 1. Enter the name you use with your student's teachers.
- 2. Enter the email you wish to use for notifications and Canvas communications.
- 3. Choose a password and then re-enter it.
- 4. Enter your student's pairing code. To find this pairing code, see the "**Obtaining Your Student's Pairing Code"** directions below.
- 5. Check the box stating you agree to the terms of use and privacy policy.
- 6. Select the "I'm not a robot" box
- 7. Start Participating

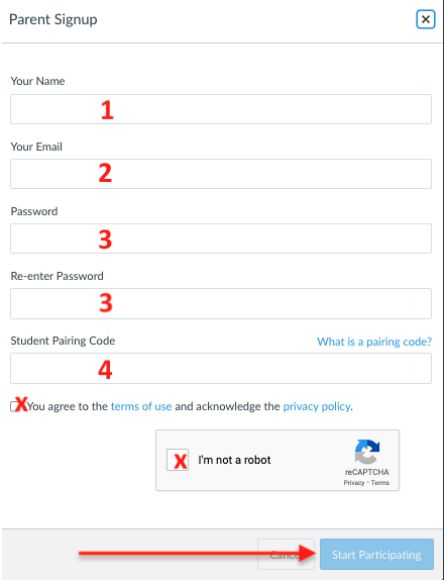

# **Obtaining Your Student's Pairing Code**

- Ask your student to login to Canvas
	- o Y5-2 students use a QR code
	- o 3-12 students use their credentials
- Select Account and then Settings

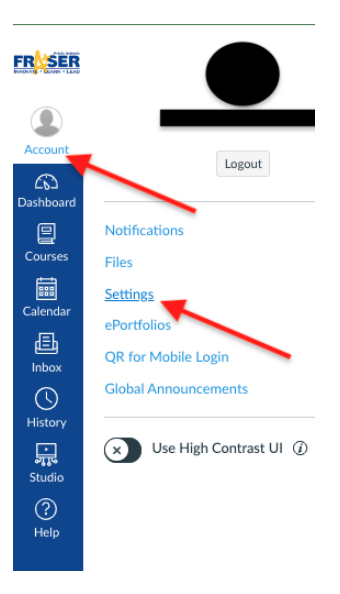

● Select "Pair with Observer"

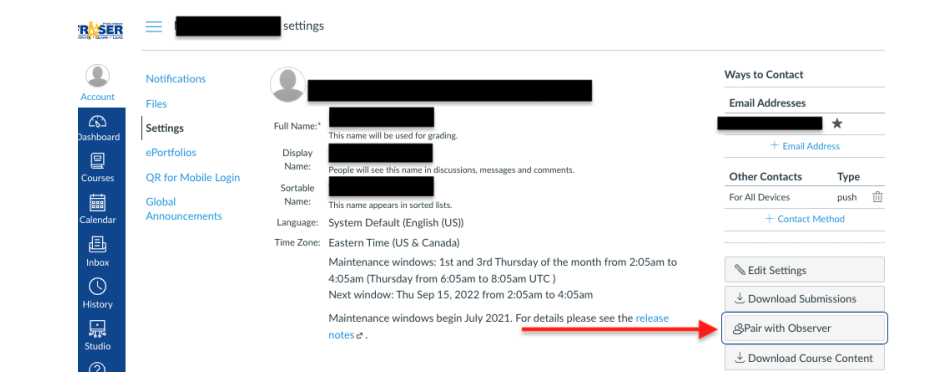

● Use the pairing code provided in the pop-up window to complete your account creation

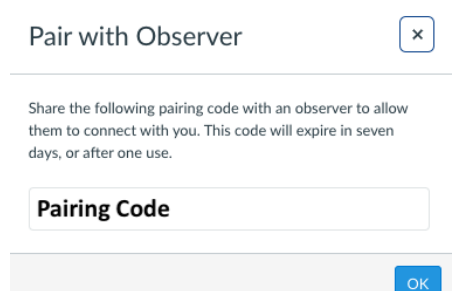

### **Adding More Than One Student to Your Parent Account**

- Login to your parent account
- Select the drop-down menu as shown below. Note: Your dashboard will look different than the one shown. Your students will be enrolled in different courses.
- Select "+ Add Student"

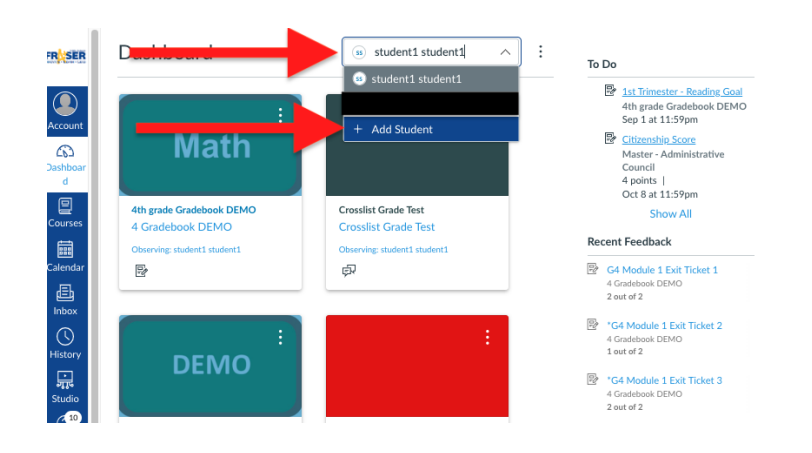

● Use the "**Obtaining Your Student's Pairing Code"** directions to link your next student to your parent account.

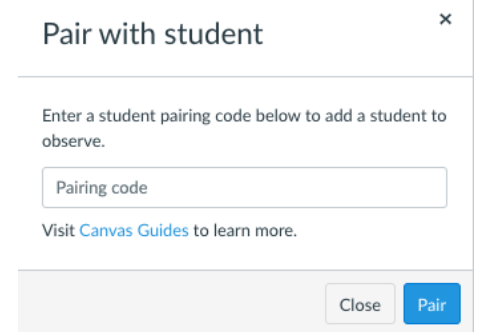

● Select "Pair"

Repeat this process until all of your students have been added.

## **Tips and Tricks**

Feel free to explore your account on your own. The following items are highlights to help you manage your account.

#### Managing your students

● Use the drop-down menu to toggle between students. When a student is selected, you will see the courses this student is enrolled in.

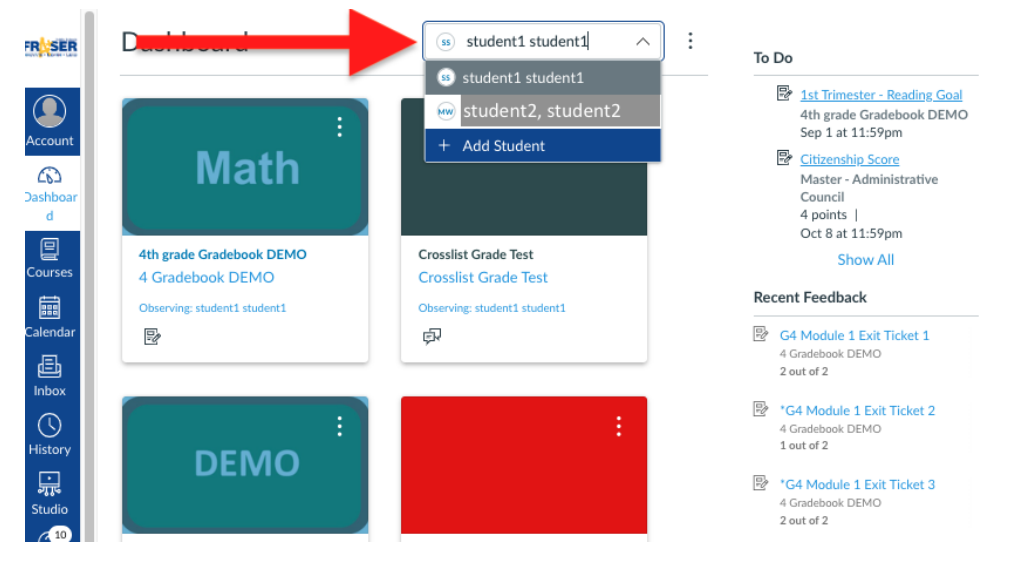

### Managing Notifications

● Select "Account" and "Notifications"

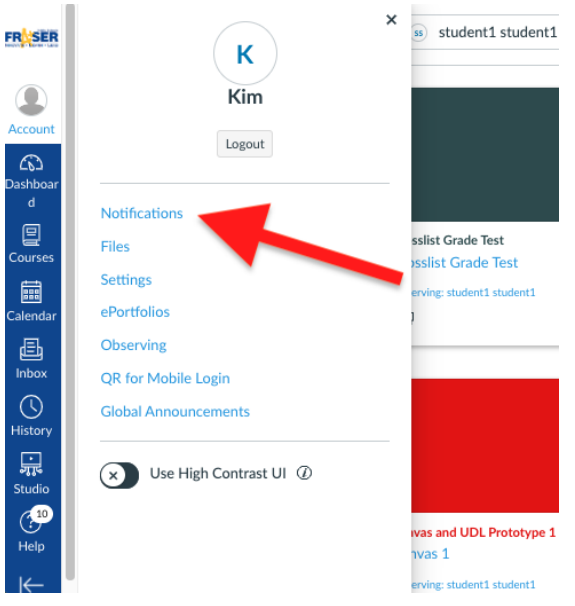

- You can manage settings for the entire account or individual courses by toggling (1).
- You can also show your student's name in the notification to identify which child it applies to (2).
- Clicking on these icons (3) also provides options for receiving notifications. You can change any of these options at any time.

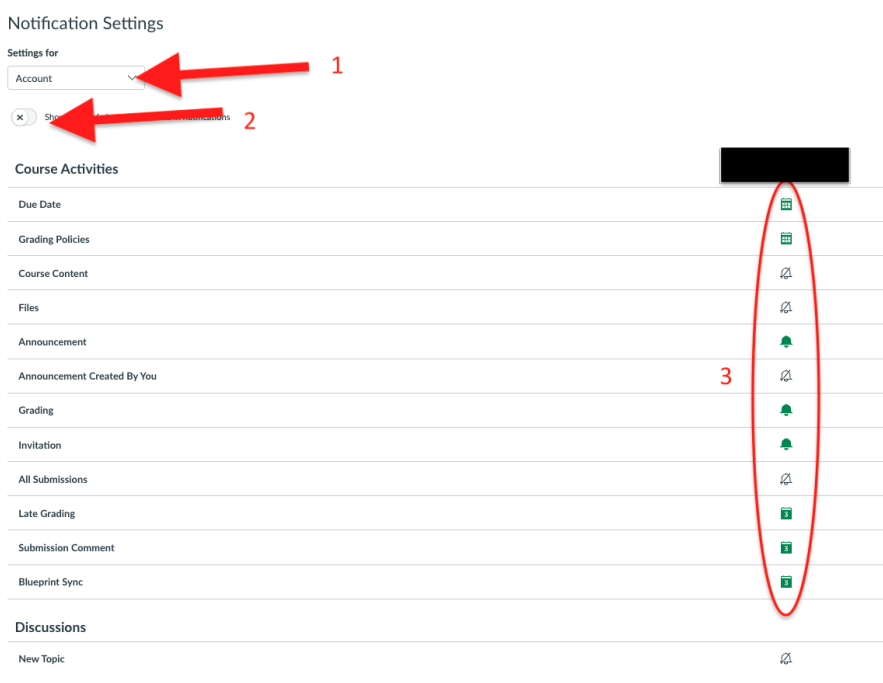

#### Viewing Student Grades/Missing work

You can view your student's overall grades by selecting the student from the drop-down menu and "View Grades" in the bottom right corner.

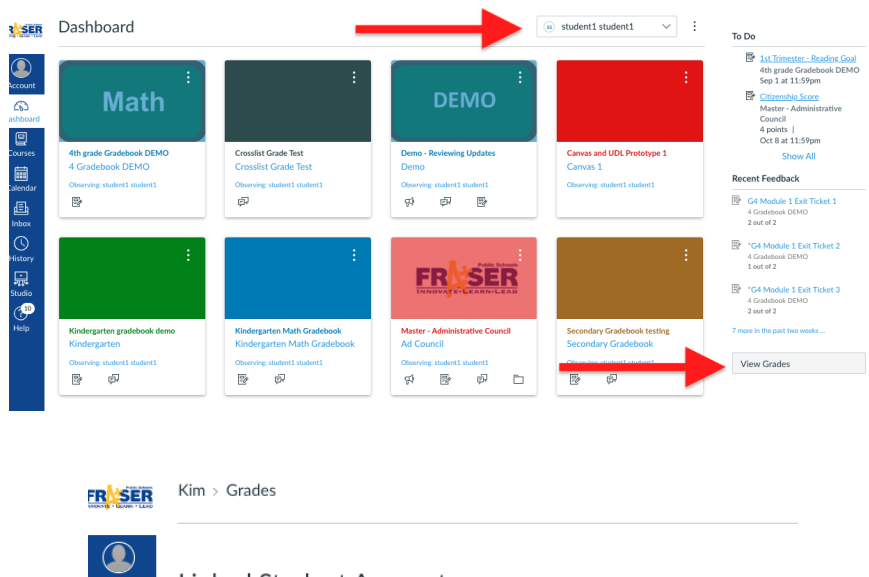

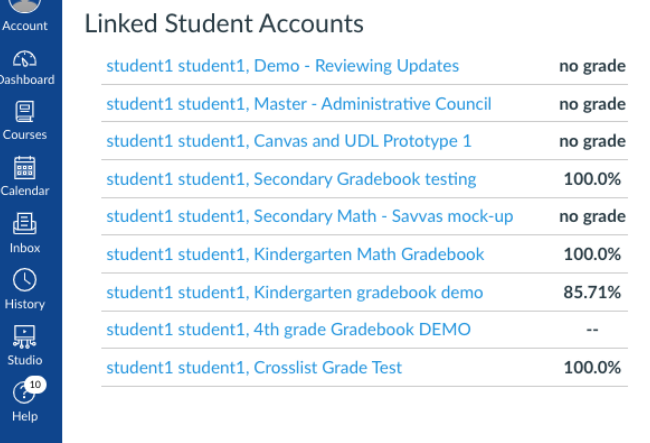

To see the individual course grades that feed the overall average, parents will need to select a course from the dashboard. Then, select Grades.

#### **Additional Resources**

The following is a list of icons you may see in your student's gradebook and what they mean. This and other Canvas resources can be found on the Fraser Public Schools website.

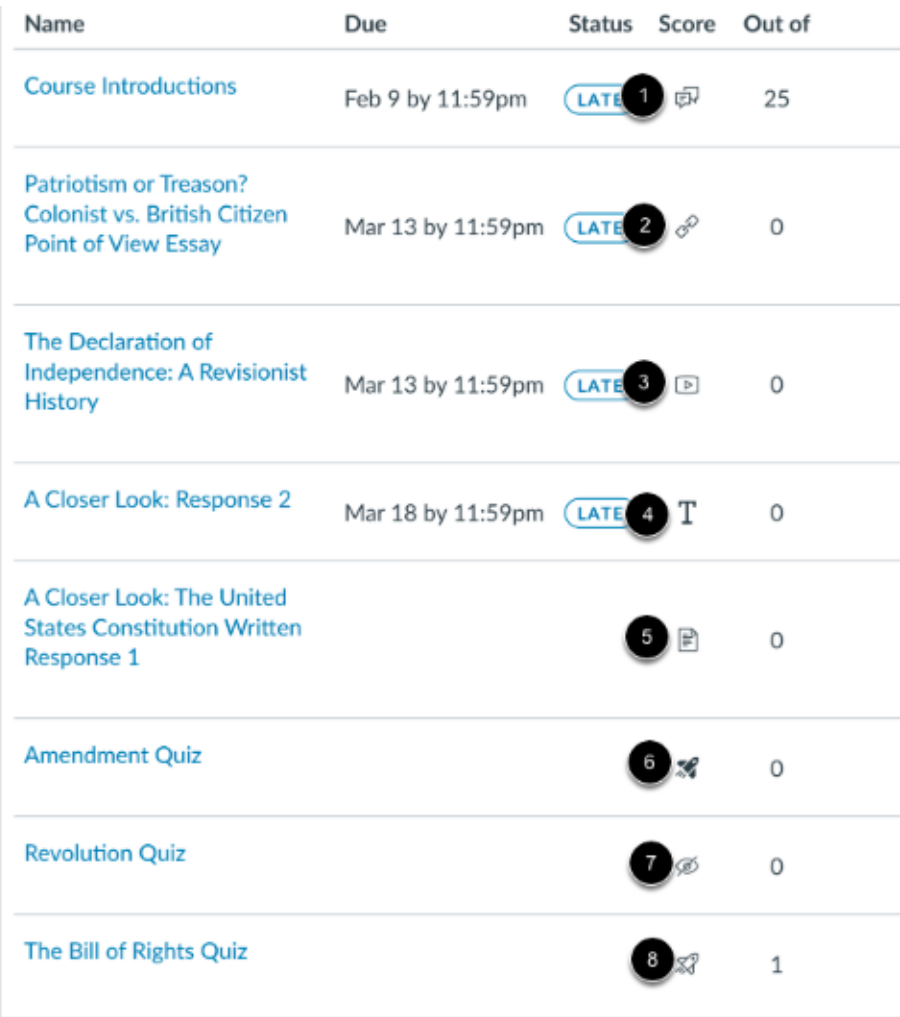

The following icons represent different assignment submission types on your Grades page:

- · Discussion Icon [1]: Graded discussion submitted, but not graded
- . Link Icon [2]: A URL has been submitted, not graded
- Media Icon [3]: Media recording submitted, not graded
- . Text Icon [4]: Text entry submitted, not graded
- . Document Icon [5]: File upload submitted, not graded
- . New Quiz Icon [6]: New Quiz submitted, not fully graded (contains questions that must be manually graded, or an auto-submitted quiz score has been deleted and needs to be reassigned); can also display if a quiz has been edited and includes major changes that affect the quiz score, such as deleting questions or deleting quiz answers, and requires a grader to manually resolve
- . Visibility Icon [7]: Score is hidden while instructor is grading; you will not be able to view your grade, submission comments, or quiz responses until your instructor posts grades for the assignment
- . Quiz icon [8]: Quiz submitted, not fully graded (contains questions that must be manually graded, or an auto-submitted quiz score has been deleted and needs to be reassigned); can also display if a quiz has been edited and includes major changes that affect the quiz score, such as deleting questions or deleting quiz answers, and requires a grader to manually resolve